# Dell™ PowerVault™ 数据保护解决方案 快速入门指南

## 注、注意和警告

- 注: "注"表示可以帮助您更好地使用计算机的重要信息。
- 注意: "注意"表示可能会损坏硬件或导致数据丢失, 并告诉您如何避免 此类问题。
- 警告:"警告"表示可能会导致财产损失、人身伤害甚至死亡。

本说明文件中述及的其它商标和产品名称是指拥有相应商标和产品名称的公司或其制造的产 品。Dell Inc. 对本公司的商标和产品名称之外的其它商标和产品名称不拥有任何专有权。

2007 年 11 月 Rev.A00

\_\_\_\_\_\_\_\_\_\_\_\_\_\_\_\_\_\_\_\_

本说明文件中的信息如有更改,恕不另行通知。 © 2007 Dell Inc. 版权所有,翻印必究。

未经 Dell Inc. 书面许可,严禁以任何形式进行复制。

本文中使用的商标: Dell、DELL 徽标、PowerEdge、PowerVault 和 Dell OpenManage 是 Dell Inc. 的商标; Intel 是 Intel Corporation 的注册商标; Microsoft、Windows、SQL Server 和 Windows Server 是 Microsoft Corporation 在美国和 / 或其它国家 / 地区的商标或注册商标。

# 目录

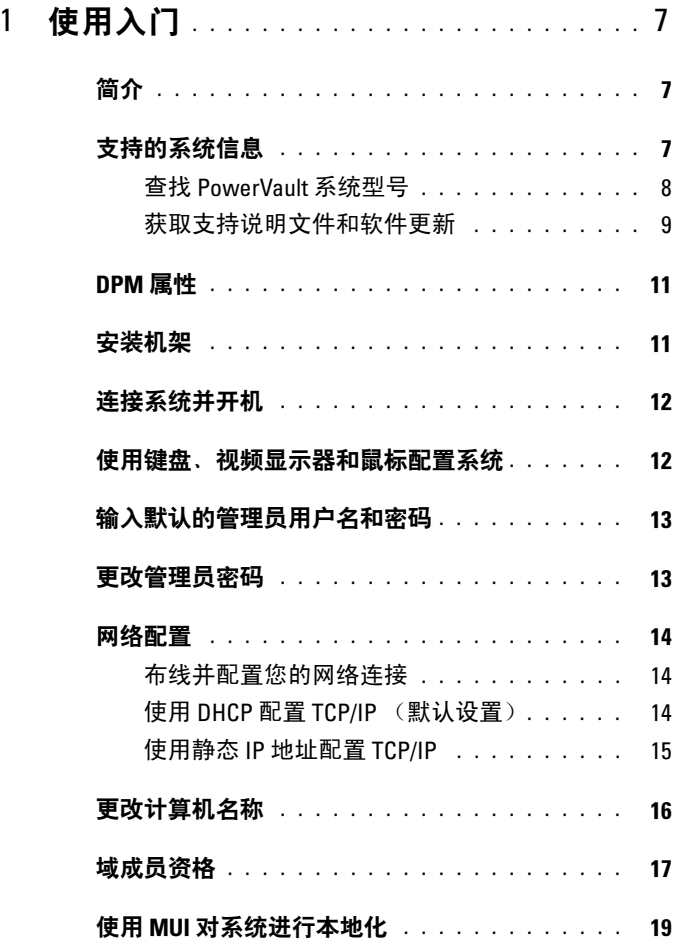

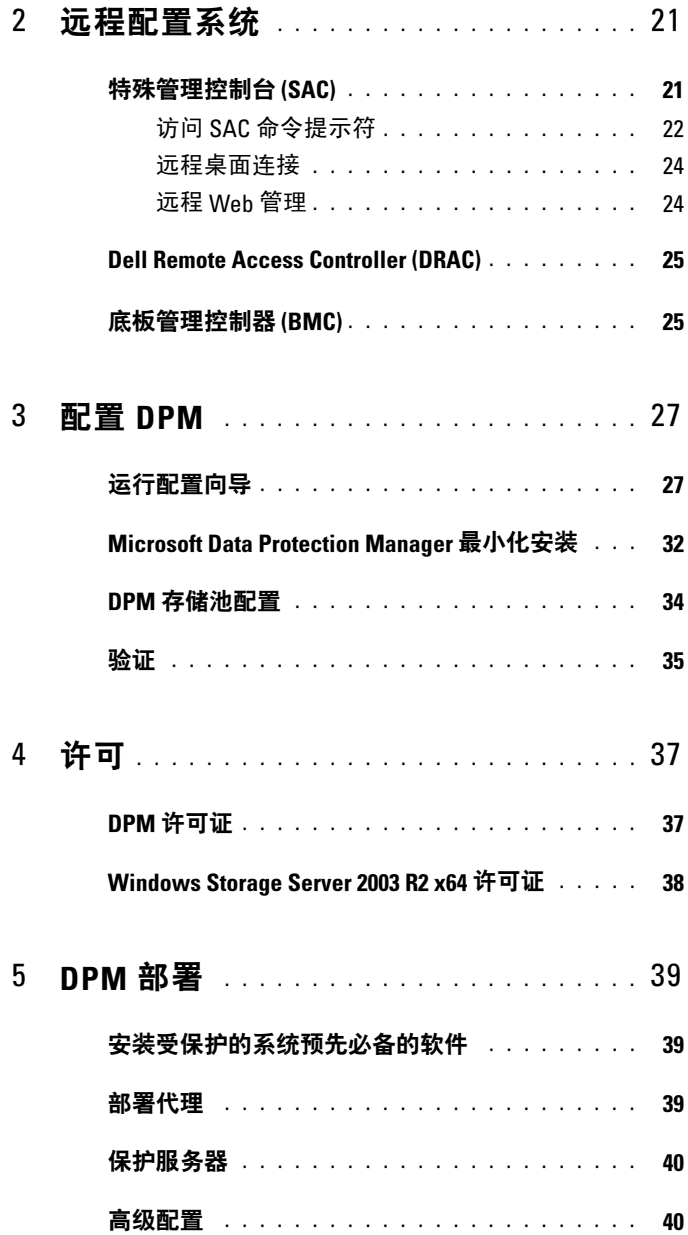

#### 4 目录

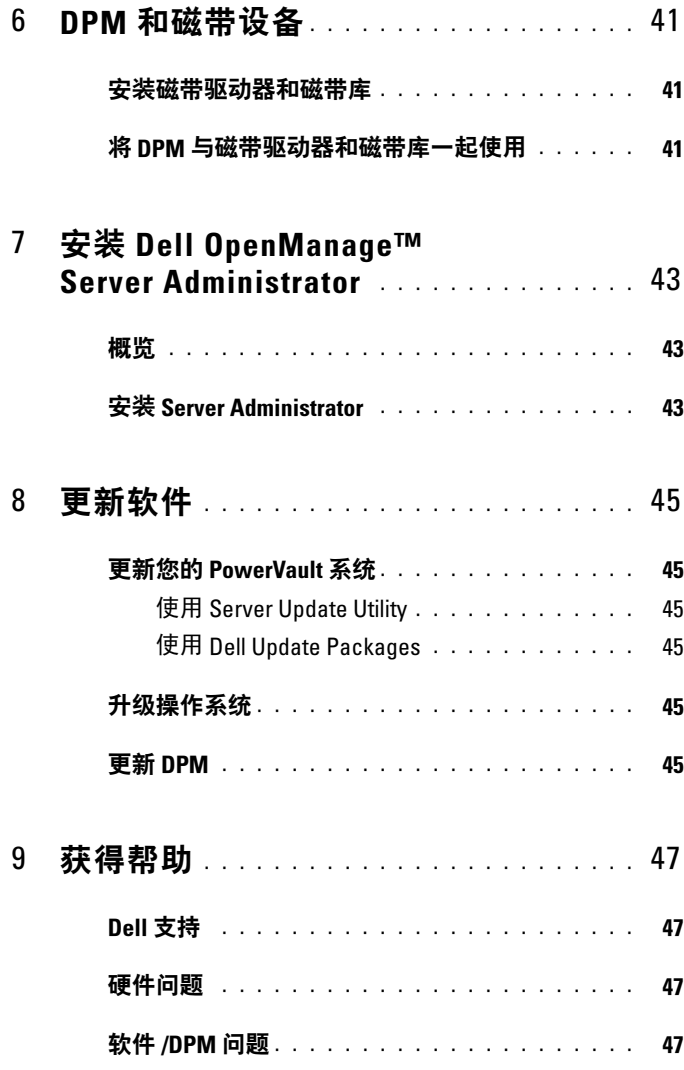

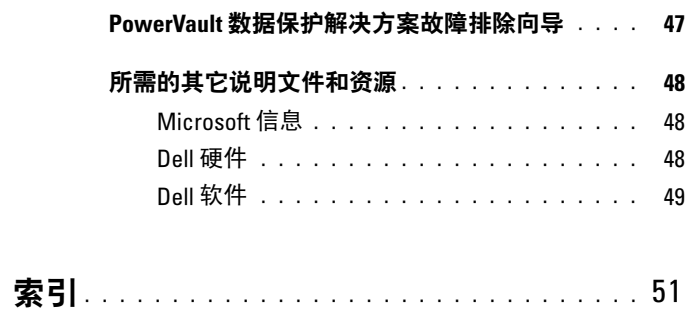

#### 6 目录

# <span id="page-6-0"></span>使用入门

## <span id="page-6-1"></span>简介

Dell™ PowerVault™ Data Protection Solution (Dell™ PowerVault™ 数据保 护解决方案)已提供预配置,便于快捷部署。某些配置设置对于您的 IT 环境是唯一的,并且,在首次使用时必须输入这些配置。本说明文件提供 了针对您的特定 IT 环境配置系统所需的信息。

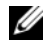

 $\mathbb{Z}$  注: 在部署系统之前, 请查看 Dell PowerVault 数据保护解决方案信息更新以 获取最新信息。

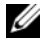

 $\mathbb Z$  注: 有关本指南中引用的说明文件, 请参阅位于 support.dell.com 的 Dell PowerVault 数据保护解决方案快速参考指南。

## <span id="page-6-4"></span><span id="page-6-2"></span>支持的系统信息

<span id="page-6-3"></span>PowerVault 数据保护解决方案基于 Microsoft® System Center Data Protection Manager (DPM) 2007,后者预配置为在 Dell PowerVault 系统上 运行。需要寻求 Dell 支持、安装其它软件或卸载 PowerVault 数据保护解 决方案软件时,请确保了解您的 PowerVault 系统型号,这点非常重要。 Dell OpenManage™ 系统管理应用程序识别并报告您的系统型号信息。

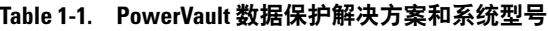

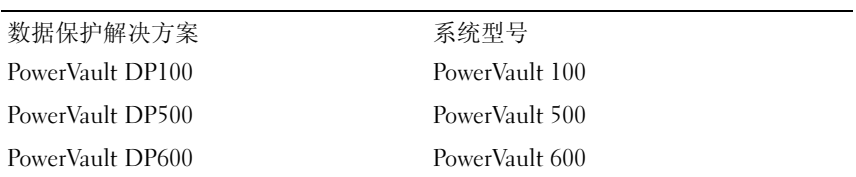

PowerVault 数据保护解决方案名称位于系统前面板上。

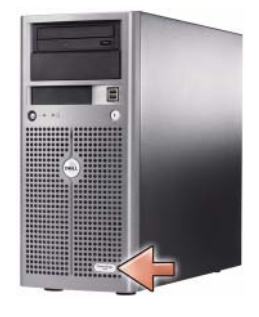

#### 图 1-1. PowerVault 数据保护解决方案塔式系统

图 1-2. PowerVault 数据保护解决方案机架系统

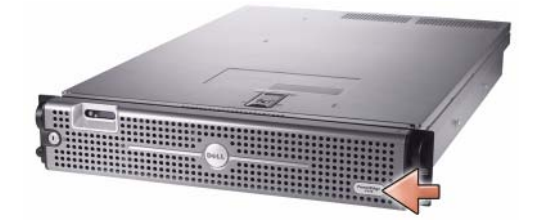

### <span id="page-7-0"></span>查找 PowerVault 系统型号

可在以下位置找到 PowerVault 系统型号:

- BIOS 引导和配置屏幕
- OpenManage™ Server Administrator
- OpenManage™ IT Assistant
- 操作系统 System Properties (系统属性)窗口 (请参阅图 [1-3](#page-8-1))

#### 8 使用入门

#### **System Properties**  $|?|x|$ Remote Advanced Automatic Undates General Computer Name ı Hardware Curkers: Microsoft Windows Storage Server 2003 Service Pack 2 Registered to: Preferred Customer Preferred Corporation XXXXX-XXX-XXXXXX-XXXXX Manufactured and supported by: PowerVault 500 Intel(R) Xeon(R) CP 5130 @ 2.00GHz 2.00 GHz, 3.99 GB of RAM Support Information  $0K$ Cancel Apply

#### <span id="page-8-1"></span>图 1-3. System Properties (系统属性)窗口中的 PowerVault 系统型号标识

#### <span id="page-8-2"></span><span id="page-8-0"></span>获取支持说明文件和软件更新

访问 support.dell.com 以获取针对您的 PowerVault 系统的附加说明文件或 软件更新,包括:

- BIOS 更新
- PowerVault 系统的固件更新和内部外设
- 设备驱动程序

通过选择您的 PowerVault 系统型号(例如, PowerVault 500), 找到适用 于您的系统的说明文件和软件更新。然后,按型号、服务标签,或从您的 自定义系统列表中选择您的系统型号。

## 图 1-4. 在 support.dell.com 上选择型号

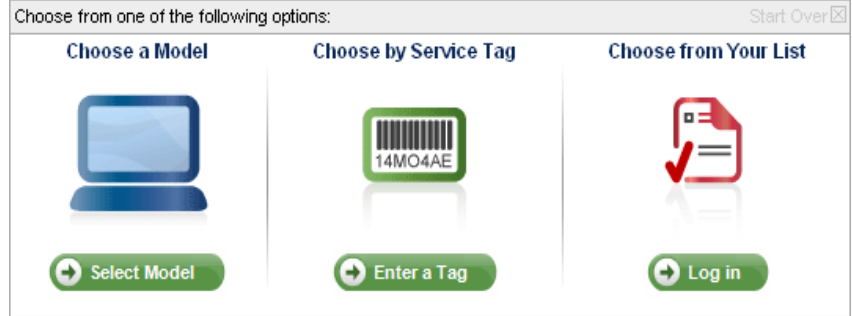

#### 按型号选择

- 1 单击 Select Model(选择型号)。
- 2 在 Product Family (产品系列) 下, 单击 Select Servers, Storage and **Networking**(选择服务器、存储器和网络)。
- 3 在 Product Line (产品系列)下, 单击 PowerVault Storage (PowerVault 存储器)。
- 4 洗择系统刑号。

#### 按服务标签选择

- 4 注: 服务标签是粘贴在系统侧面或背部的标签, 上面包括条形码和字母数 字字符。当您输入系统的服务标签时,会自动确定系统型号。
- **么注:**如果使用 support.dell.com, 那么 Dell 建议使用此方法。
	- 1 单击 Enter a Tag(输入标签)。
	- 2 输入您的服务标签, 然后单击 Go (开始)。

#### 从列表中选择

使用 support.dell.com 上的 Your List(您的列表)功能, 您可以维护一个 系统列表,在其中列出您从 Dell 购买的系统。当您创建了账户并输入了 系统的服务标签时,您可以从该列表中选择您的型号。

#### 10 使用入门

## <span id="page-10-3"></span><span id="page-10-2"></span><span id="page-10-0"></span>DPM 属性

<span id="page-10-4"></span>第一次运行 Microsoft*®* System Center Data Protection Manager (DPM) 2007 之前,需要满足以下前提条件:

- <span id="page-10-6"></span>• 系统必须联网并有一个有效的 IP 地址。
- 系统必须是域成员。
- <span id="page-10-5"></span>• 用户必须以域用户身份登录,且该域用户必须是本地管理员组中的 成员。

首次登录后,将自动启动 PowerVault 数据保护解决方案配置向导。退出 该向导,配置系统以满足上述前提条件。本说明文件指南的以下部分将帮 助您完成这些任务。

#### 图 1-5. PowerVault 数据保护解决方案配置向导欢迎屏幕

ية Dell™ Power¥ault™ Data Protection Solution Configuration Wizard  $\times$ PowerVault Data Protection Solution Configuration Wizard · Verifying network settings Welcome to the PowerVault Data Protection Solution Configuration Wizard.<br>This wizard will configure Microsoft® System Center™ Data Protection<br>Manager (DPM) 2007 on your system. Checking domain membership  $\mathbf i$ Configuring DPM firewall settings PowerVault Data Protection Solution is the latest generation of backup to disk<br>continuous data protection solution for Microsoft® networks delivering rapid Configuring DPM Adding disks to storage pool and reliable recovery through advanced technology for enterprises of all sizes. Confirmation Before this wizard can continue, make sure of the following: " This system is on a network and has a valid IP address This system is on a nework and has a value in ducess<br>"This system is a member of a domain<br>"You are logged on as a domain user who is a member of the local administrator's group If these conditions have been met, click Next to continue. Otherwise, click. Exit and follow the instructions on the Setup Diagram or the Quick Start Guide that came with your system to continue. Next Exit

### <span id="page-10-1"></span>安装机架

对于可安装机架的系统,请参阅机架解决方案中附带的机架安装说明或机 架安装指南,以获取有关如何将系统安装在机架上的信息。

## <span id="page-11-0"></span>连接系统并开机

 $\mathscr{L}$ 注: 为最大程度保证 PowerVault 数据保护解决方案的可靠性和可用性, 请 将您的系统连接到不间断电源设备 (UPS) 上。

<span id="page-11-2"></span>将系统的电源电缆连接到系统上。将电缆的另一端插入接地的电源插座或 单独的电源,如不间断电源设备 (UPS) 或配电装置 (PDU)。有关系统连 接器的信息,请参阅您系统的硬件用户手册。

#### 图 1-6. 电源连接器

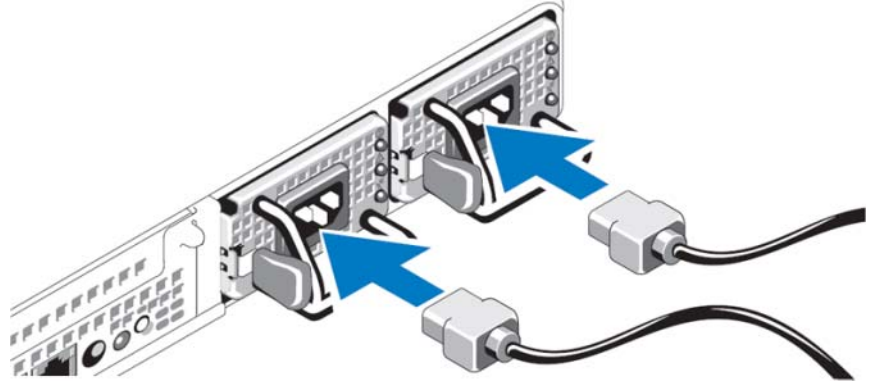

### <span id="page-11-1"></span>使用键盘、视频显示器和鼠标配置系统

- 1 将键盘、视频显示器和鼠标连接到系统。 有关系统连接器的信息,请参阅您系统的硬件用户手册。
- 2 按电源按钮打开系统。
- 3 登录到系统。
- **上:** 如果计划远程完成系统安装, 请参阅第 21 页的 "远程配置系统"。然 后,请返回此部分并完成以下步骤。

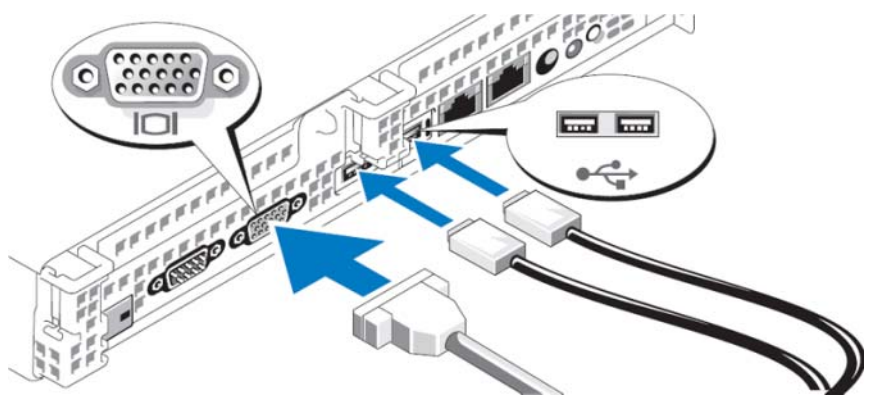

#### 图 1-7. 将键盘、视频显示器和鼠标连接到系统

## <span id="page-12-0"></span>输入默认的管理员用户名和密码

<span id="page-12-3"></span>第一次登录系统时,您必须输入管理员用户名和密码。系统的默认管理员 用户名是 administrator; 默认密码是 storageserver。

<span id="page-12-2"></span>**么注:请立即更改默认密码以确保系统安全。** 

## <span id="page-12-1"></span>更改管理员密码

- 1 单击 Start(开始)并选择 Administrative Tools(管理工具)→ Computer Management(计算机管理)。
- 2 在 Computer Management (Local)(计算机管理 [本地 ]) 树的 Computer Management (计算机管理)窗口中,展开 Local Users and Groups(本地用户和组),然后选择 Users(用户)。
- 3 在右侧窗口中, 右键单击 Administrator (管理员), 然后选择 Set Password(设置密码)。
- 4 在 Set Password for Administrator(设置管理员的密码)窗口中,单击 Proceed (继续)。
- 5 在相应字段中输入并确认您的密码, 然后单击 OK (确定)。
- 6 关闭 Computer Management (计算机管理)窗口。

### <span id="page-13-7"></span><span id="page-13-0"></span>网络配置

#### <span id="page-13-6"></span><span id="page-13-1"></span>布线并配置您的网络连接

- 1 将以太网电缆的一端连接到系统背面的一个 RJ-45 网络接口连接器 (NIC)(请参阅图 [1-8](#page-13-3))上。有关 NIC 的位置信息,请参阅硬件用 户手册。
- 2 将以太网电缆的另一端连接到正常工作的以太网插孔。
- 3 验证 NIC 连接器 LED 是否亮起(请参阅图 [1-8](#page-13-3))。如果 LED 呈稳定 绿色显示,则表示连接良好。如果 LED 呈琥珀色闪烁,则表示正成功 传输数据。
- 4 如果 LED 未亮起, 请确保以太网电缆的两端分别正确插入了 NIC 连接 器和以太网插孔。

<span id="page-13-3"></span>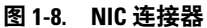

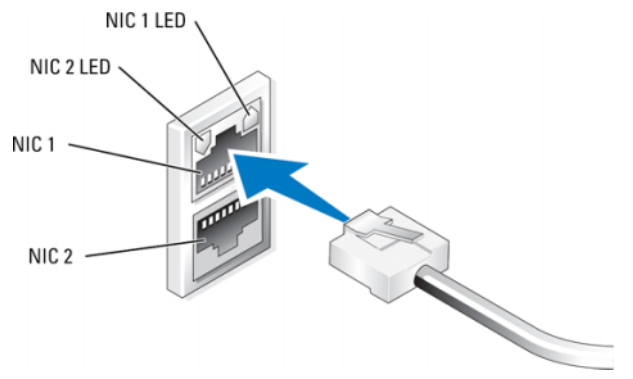

注:NIC 连接器的物理方位可能依系统而不同。有关详细信息,请参阅系统 的硬件用户手册。

#### <span id="page-13-5"></span><span id="page-13-4"></span><span id="page-13-2"></span>使用 DHCP 配置 TCP/IP (默认设置)

系统默认启用动态主机配置协议 (DHCP)。如果您的网络没有配置为使用 DHCP 服务器, 请转到 第 15 页的 "使用静态 IP 地址配置 TCP/IP"以在 系统上配置静态 IP 地址。使用以下过程验证系统的 DHCP 配置。

注: 要执行此过程, 您必须是本地计算机的管理员组或网络配置操作组中 的成员。

- 1 单击 Start(开始), 然后选择 Settings(设置)→ Control Panel(控 制面板)→ Network Connections(网络连接)。
- 2 右键单击您要配置的网络连接, 然后单击 Properties (属性)。
- 3 在 General (常规)选项卡(对于局域连接)或 Networking (网络)选 项卡(对于所有其它连接)上,单击 Internet Protocol (TCP/IP) (Internet 协议 [TCP/IP])。然后,单击 Properties(属性)。
- 4 验证已选中 Obtain an IP address automatically(自动获得 IP 地址), 然后单击 OK(确定)。 请转到 第 16 [页的"更改计算机名称"。](#page-15-0)

#### <span id="page-14-2"></span><span id="page-14-1"></span><span id="page-14-0"></span>使用静态 IP 地址配置 TCP/IP

如果没有在网络上配置 DHCP,或需要静态 IP 地址,则需要执行以下操 作。

- **么注:**要执行此过程,您必须是本地计算机的管理员组或网络配置操作组中 的成员。
	- 1 单击 Start(开始), 然后选择 Settings(设置)→ Control Panel(控 制面板)→ Network Connections(网络连接)。
	- 2 右键单击您要配置的网络连接, 然后单击 Properties (属性)。
	- 3 在 General (常规)选项卡(对于局域连接)或 Networking (网络)选 项卡(对于所有其它连接)上,单击 Internet Protocol (TCP/IP) (Internet 协议 [TCP/IP])。然后,单击 Properties(属性)。
	- 4 选择 Use the following IP address (使用下面的 IP 地址)。
	- 5 如果配置为局域连接, 请在 IP address (IP 地址)、Subnet mask (子 网掩码)和 Default gateway(默认网关)字段中输入相应信息。如果 配置为特别连接,请在 IP address (IP 地址)字段中输入 IP 地址。
	- 6 单击 Use the following DNS server addresses (使用下面的 DNS 服务器 地址)。
	- 7 在 Preferred DNS server(首选 DNS 服务器)和 Alternate DNS server (备用 DNS 服务器)字段中,键入主要和次要 DNS 服务器地址。
- 8 如果需要,请配置附加 IP 地址。否则,请转至下一个步骤
	- a 单击 Advanced (高级)。
	- b 在 IP Settings (IP 设置)选项卡下的 IP addresses (IP 地址)中, 单击 Add (添加)。
	- c 在 TCP/IP Address (TCP/IP 地址)下,在相应字段中输入 IP 地 址和子网掩码,然后单击 Add (添加)。
	- d 对每个附加 IP 地址重复步骤 b 和步骤 c。
- 9 如果需要,请配置附加默认网关。否则,请转至下一个步骤
	- a 在 IP Settings (IP 设置)选项卡下的 Default gateways (默认网 关)中,单击 Add (添加)。
	- **b** 在 TCP/IP Gateway Address (TCP/IP 网关地址)的 Gateway (网 关)字段中,输入默认网关的 IP 地址。
	- c 要手动配置默认路由跃点,请清除 Automatic metric (自动跃点) 复选框,然后在 Metric (跃点)字段中输入一个跃点。
	- d 单击 Add (添加)。
	- e 为每个默认网关重复步骤 b 至步骤 d (如果需要)。
- 10 如果需要,请为此连接配置自定义跃点。否则,请执行步骤 11。
- 11 清除 Automatic metric(自动跃点)复选框。
- 12 在 Interface metric(接口跃点)字段中,键入合适的跃点。
- <span id="page-15-2"></span><span id="page-15-1"></span>13 单击 OK(确定)。

## <span id="page-15-0"></span>更改计算机名称

- 1 右键单击 My Computer(我的电脑), 然后单击 Properties(属性)。 此时屏幕将显示 System Properties(系统属性)对话框。
- 2 在 Computer Name (计算机名)选项卡上,单击 Change (更改)。 在 Computer Name Changes(计算机名称更改)对话框的 Computer name(计算机名)字段中,输入您为系统指定的名称。 然后,单击 OK(确定)。
- 3 单击 OK(确定,关闭 System Properties(系统属性)窗口。
- 4 出现提示时,请重新启动系统。

#### 16 使用入门

## <span id="page-16-1"></span><span id="page-16-0"></span>域成员资格

- 1 右键单击 My Computer(我的电脑), 然后单击 Properties(属性)。 此时屏幕上显示 System Properties (系统属性) 对话框。
- <span id="page-16-3"></span>2 在 Computer Name(计算机名)选项卡上,单击 Change(更改)。 在 Computer Name Changes(计算机名称更改)对话框中,选择 Domain<sup>(域)</sup>, 在文本框中输入域名, 然后单击 OK(确定)(请参 阅图 [1-9](#page-17-0))。
- 3 提供一个域用户名和密码(请与您的网络管理员联系以获得加入域的 权限)。
- <span id="page-16-2"></span>4 系统重启时,更改生效。也可以在完成以下步骤后再重启。如果步骤 3 中使用的账户具有管理权限,请直接转到步骤 8。否则,请完成以下步 骤,将域用户添加到系统的本地管理员组中。
- 5 单击 Start(开始)→ Run(运行), 键入 lusrmgr.msc, 然后单击 OK(确定)
- 6 单击 Groups (组), 然后双击 Administrators。然后, 单击 Add (添加)(请参阅图 [1-10](#page-18-1))。

#### <span id="page-17-0"></span>图 1-9. 加入域

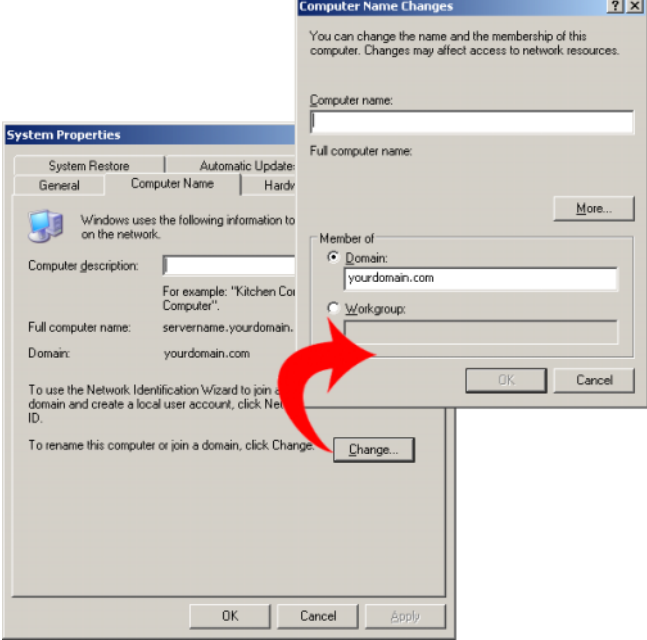

- 7 以域 *\* 用户名的格式键入用户名,然后按照说明将域用户添加到管理员 组中。
- 8 重新启动系统。

#### <span id="page-18-1"></span>图 1-10. 将用户添加到本地管理员组中

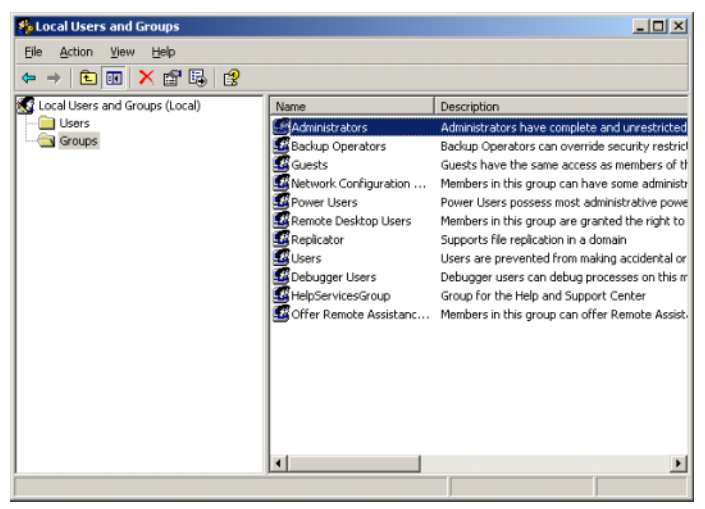

## <span id="page-18-3"></span><span id="page-18-0"></span>使用 MUI 对系统进行本地化

<span id="page-18-2"></span>使用多语种用户界面 (MUI),系统可以以多种语言显示操作系统菜单、对 话框和帮助文件。

您的系统预配置了 Windows Storage Server 2003 R2 x64 Edition (SP2), MUI 已使用购买时选择的语言进行了预配置。如果您不需要将系统配置 为使用其它语言,则无需执行任何操作。要将语言更改为 Dell 支持的其 它语言,您必须安装该语言的 MUI 系统文件。请参阅 PowerVault 数据保 护解决方案系统恢复指南中的"本地化操作系统"。

使用入门

## <span id="page-20-2"></span><span id="page-20-0"></span>远程配置系统

## <span id="page-20-5"></span><span id="page-20-1"></span>特殊管理控制台 (SAC)

注: 要使用 SAC, 需要内孔至内孔的串行控制台电缆, 以将客户端系统直 接连接到 PowerVault 存储系统的串行端口,如图 [2-1](#page-20-3) 中所示。

#### <span id="page-20-3"></span>图 2-1. 使用控制台电缆连接至 SAC

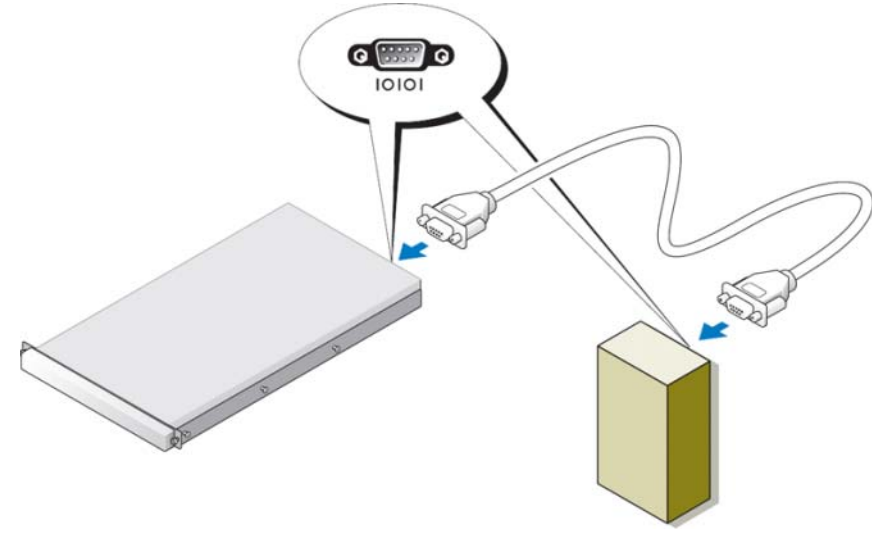

#### $\mathbb{Z}$  注: 请确保客户端系统上的终端仿真软件设置设为 115200 波特、8 个数据 位、无奇偶校验以及 1 个停止位。

<span id="page-20-4"></span>在非 DHCP 环境中,请使用 SAC 中的命令行界面 (CLI) 支持连接到运行 Windows Storage Server 2003 的系统(通过串行端口)。然后,配置网络 设置。使用 SAC 配置网络后,您可以远程访问图形用户界面 (GUI) 以使 用 IP 地址配置和管理 Windows Storage Server。要执行此操作,您需要:

- 1 访问 SAC 命令提示符。
- 2 配置系统的 IP 地址和域名系统 (DNS)。

#### <span id="page-21-0"></span>访问 SAC 命令提示符

SAC 是 Windows Storage Server 2003 操作系统托管的首选紧急管理服务 (EMS) CLI 环境。它独立于 CLI 环境, 提供的功能也不同。

<span id="page-21-2"></span>开机后,SAC 随即可用。在系统正常运行期间,您可以使用 SAC 管理服 务器以及配置大多数 Windows Storage Server 2003 操作系统组件。系统处 于安全模式或 GUI 安装模式时, 您也可以使用 SAC。启用 EMS 时, 只要 内核运行, SAC 将始终保持活动状态。

您可以使用 SAC 与系统间的串行电缆来访问 SAC,以及使用终端仿真程 序(如 HyperTerminal)来访问便携式系统。

生: 要远程访问 EMS, 请确保您使用的是支持终端仿真的客户端软件。有 关详细信息,请参阅 www.microsoft.com (http://go.microsoft.com/fwlink/?LinkId=66418) 上的"选择支持紧急管理服务的 客户端终端软件"。

#### 访问 SAC 命令提示符:

- 1 启动终端仿真程序,然后连接到串行端口。
- 2 开机。
- 3 启动 EMS 后, 输入 SAC 提示类型 cmd, 然后按 Enter 创建一个命令 提示符窗口。
- 4 要切换窗口以杳看命令提示符的输出内容, 请键入 ch -sn cmd0001, 然后按 Enter。
- <span id="page-21-1"></span>5 以管理员身份登录。
- **《注:系统的默认密码是 storageserver。**

有关使用 SAC 的详细信息, 请参阅 www.microsoft.com 上的"使用紧急管 理服务", 或参阅 Windows Storage Server 2003 的"帮助"。

#### <span id="page-22-0"></span>配置 IP 地址和 DNS

连接到 SAC 命令提示符后, 您可以使用 netsh 为系统配置网络地址、默 认网关和 DNS。配置完这些设置后, 您可以远程连接服务器, 使用 GUI 完成其它初始配置以及管理任务。

<span id="page-22-1"></span>要设置静态 IP 地址, 您必须知道 IP 地址、子网掩码和网关地址。

1 获取可用接口的列表:

netsh interface ip show interface

- 2 识别显示为 Connected (已连接) 的接口。
- 3 通过输入以下命令(在一行中输入),为所需接口设置 IP 地址:
- netsh interface ip set address name=interface source=static addr=IP address mask=subnet mask gateway=gateway\_address
	- 4 通过输入以下命令(在一行中输入), 设置 DNS 地址:

netsh interface ip set dns name=interface source=static addr=dns address

#### **么注:**如果您使用的接口名称中包括空格,请将文本放在引号内。例如, "local area connection"。

有关 netsh 命令的详细信息,请参阅 www.microsoft.com (http://go.microsoft.com/fwlink/?LinkId=66414) 上的"脚本工具",或参 阅 Windows Storage Server 2003 的"帮助"。

#### <span id="page-23-2"></span><span id="page-23-0"></span>远程桌面连接

配置 IP 地址后, 使用"远程桌面连接", 您可以从另一台基于 Windows 的系统访问运行 Windows Storage Server 2003 的系统。

使用以下步骤,从管理站设置访问、创建远程桌面连接并将其保存到桌 面中:

- 1 单击 Start (开始) → Run (运行)。
- $2 \# \text{Run}$  (运行) 窗口中, 输入 mst sc, 然后单击  $\text{OK}$  (确定)。
- 3 在 Remote Desktop Connection (远程桌面连接)对话框中,输入系统 的系统名称或 IP 地址, 然后单击 Options (选项)。
- 4 在 Connection Settings (连接设置)窗口中,单击 Save As (另存为)。
- 5 在 Save As (另存为)对话框中,输入您要用于连接的文件名。请保留 扩展名 .rdp。
- 6 在 Save in (保存在) 下拉式菜单中, 选择 Desktop (桌面), 然后选 择 Save(保存)。

有关配置远程桌面连接的详细信息,请参阅 www.microsoft.com (http://go.microsoft.com/fwlink/?LinkId=69058) 上的"远程桌面连接", 或参阅 Windows Storage Server 2003 的"帮助"。

#### <span id="page-23-1"></span>远程 Web 管理

使用 Web 浏览器, 您可以从客户端系统访问运行 Windows Storage Server 2003 的服务器。对于运行 Windows 操作系统和 Internet Explorer 6(或更 高版本)的系统,请使用远程 RDP 客户端 ActiveX 控件。ActiveX 控件与 远程桌面连接 MSTSC 功能相同。

## <span id="page-24-5"></span><span id="page-24-3"></span><span id="page-24-0"></span>Dell Remote Access Controller (DRAC)

<span id="page-24-2"></span>Dell Remote Access Controller 5 (DRAC 5) 是一种系统管理硬件和软件解 决方案,专门用于为 Dell 系统提供远程管理功能、崩溃系统恢复和电源 控制功能。通过与系统底板管理控制器 (BMC) 通信,可以将 DRAC 5 (如果安装)配置为给您发送有关电压、温度、侵入和风扇速度警告 或错误的电子邮件警报。DRAC 5 还会记录事件数据和最近的崩溃屏幕 (只适用于运行 Windows 操作系统的系统)以帮助诊断造成系统崩溃的 可能原因。DRAC 5 包含自己的微处理器和内存,由所安装的系统供电。 DRAC 5 可以预装在系统上, 也可以通过单独的套件提供。

要开始使用 DRAC 5, 请参阅 Dell Remote Access Controller 5 (DRAC 5) 用 户指南中的"安装和设置 DRAC 5"。

## <span id="page-24-1"></span>底板管理控制器 (BMC)

<span id="page-24-4"></span>底板管理控制器 (BMC) 使用系统板上各种不同传感器来监测发生严重事 件的系统,并在某些参数超出其预设阈值时发送警报和日志事件。BMC 支持工业标准的智能平台管理界面 (IPMI) 规范,可让您远程配置、监测 和恢复系统。

有关详细信息,请参阅底板管理控制器公用程序用户指南。

#### 远程配置系统

# <span id="page-26-0"></span>配置 DPM

## <span id="page-26-5"></span><span id="page-26-1"></span>运行配置向导

<span id="page-26-4"></span>PowerVault 数据保护解决方案 (DPS) 配置向导可用来配置系统以运行 DPM。 登录系统时将自动启动该向导。也可以通过双击桌面上的 PowerVault DPS Wizard (PowerVault DPS 向导) 图标启动。 该向导执行以下操作:

- <span id="page-26-3"></span>• 验证系统、软件和网络前提条件
- 验证用户帐户设置
- <span id="page-26-2"></span>• 配置系统防火墙
- 启动 DPM 最小化安装
- 将可用磁盘添加到 DPM 存储池

使用在第 17 [页的"](#page-16-1)域成员资格"的步骤 3 中使用的域用户帐户登录系 统。此时将自动运行向导并显示一个欢迎屏幕,屏幕中列出第 11 [页的](#page-10-2) "[DPM](#page-10-2) 属性"中所述的前提条件。

#### 图 3-1. PowerVault DPS 配置向导欢迎屏幕

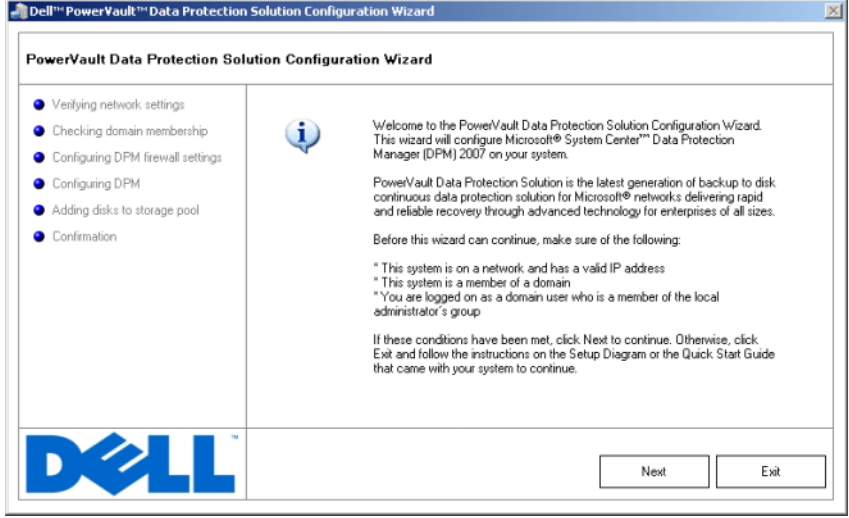

<span id="page-27-1"></span><span id="page-27-0"></span>确认满足这些前提条件后,请单击 Next(下一步)继续。随后,向导将 SASSASSOCIATES AND THE POST

#### 图 3-2. 验证前提条件

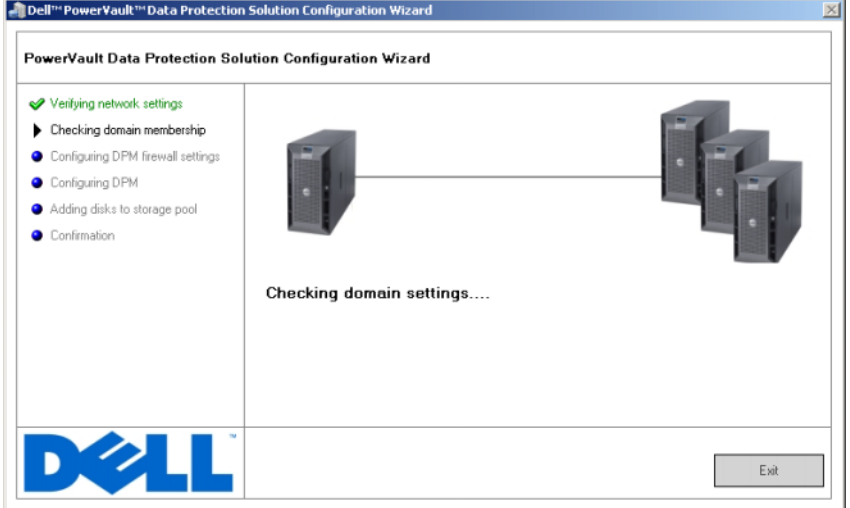

<span id="page-28-1"></span><span id="page-28-0"></span>向导验证完设置后,将为 DPM 配置 Windows 防火墙。在此步骤中, 向 导将为 DPM 可执行文件创建一个防火墙例外,并打开 Windows 远程过 程调用 (RPC) 和分布式 COM (DCOM) (端口 135) 的 TCP 端口。如果 没有运行防火墙服务,将跳过此步骤。

#### 图 3-3. 配置 Windows 防火墙

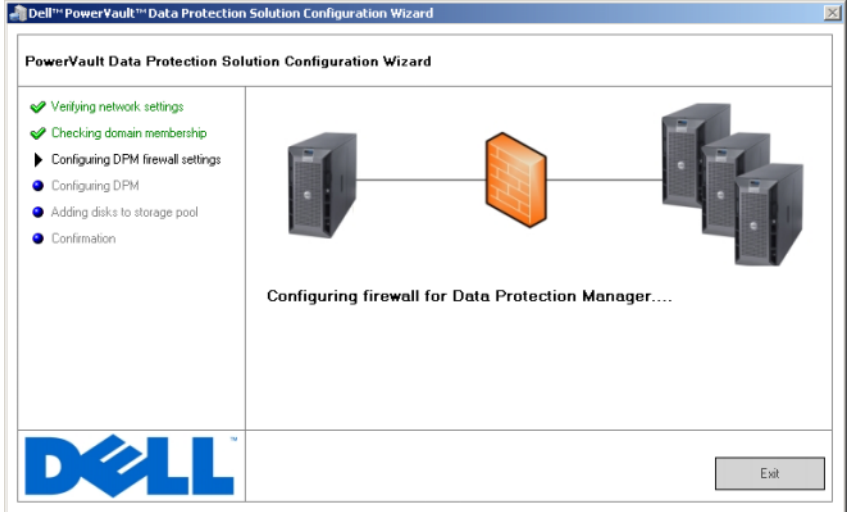

<span id="page-29-2"></span><span id="page-29-1"></span><span id="page-29-0"></span>配置完防火墙后,向导将启动 Microsoft Data Protection Manager 最小化 安装向导。要求向导在系统上完成 DPM 安装。单击 Next (下一步)继 续。PowerVault 数据保护解决方案配置向导会在后台等待,直到 DPM 最 小化安装向导完成。

#### 图 3-4. 启动 Microsoft Data Protection Manager 最小化安装向导

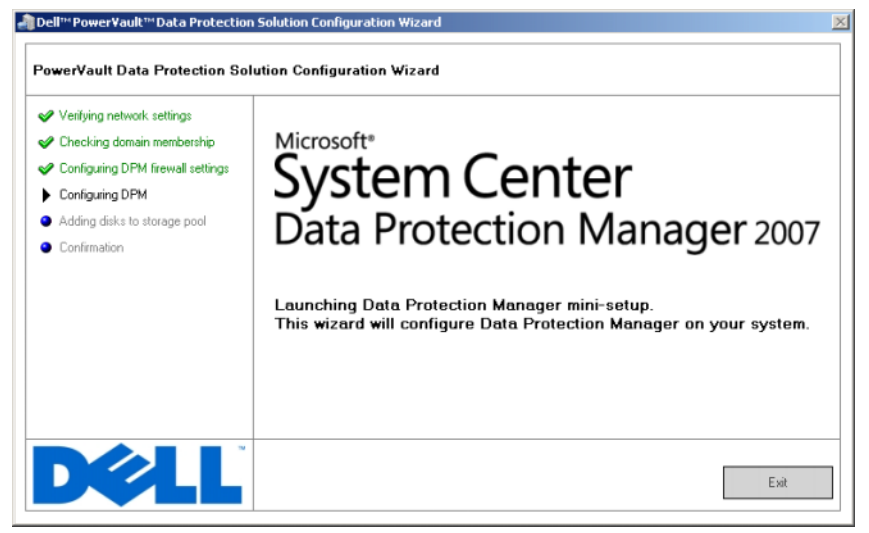

## <span id="page-31-2"></span><span id="page-31-0"></span>Microsoft Data Protection Manager 最小化安装

#### <span id="page-31-1"></span>图 3-5. Microsoft Data Protection Manager 最小化安装向导

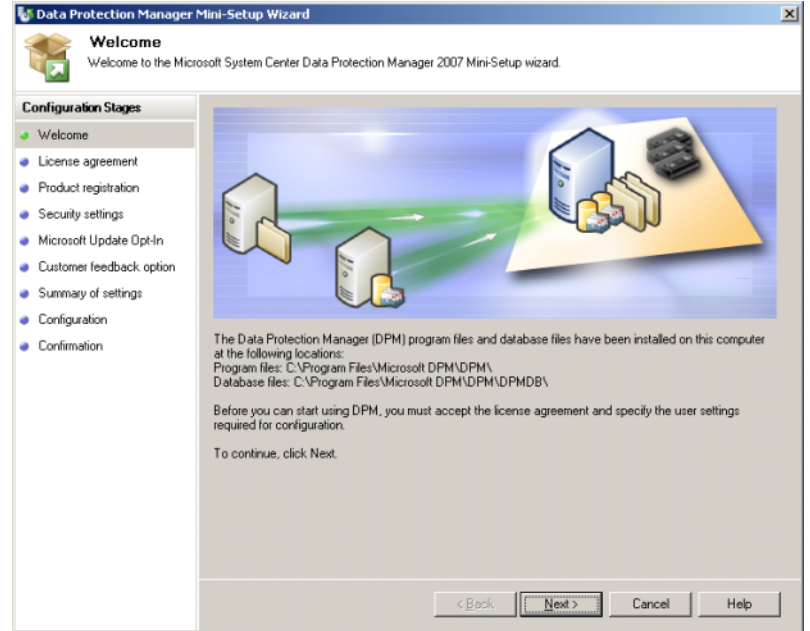

<span id="page-31-3"></span>图 [3-5](#page-31-1) 显示 DPM 最小化安装向导。单击 Next(下一步)继续。该向导将 指导您完成以下这些步骤:

- <span id="page-31-4"></span>• Welcome(欢迎)
- License agreement (许可证协议): 此步骤显示 DPM 许可证协议。必 须接受许可证协议方可继续。
- Product registration (产品注册): 此步骤提示与 DPM 安装相关的用 户名和公司。
- Security settings(安全保护设置): 此步骤提示 SOL 服务帐户的 密码。
- Microsoft update opt in (Microsoft Update 选择性加入): Dell 建议 启用自动更新以下载最新修补程序、安全修复程序和更新。
- Customer feedback option(客户反馈选项): 此步骤提示用户参与 Microsoft 客户体验改善计划。
- 32 | 配置 DPM
- Summary of settings (设置摘要)
- Configuration(配置):从用户处收集信息后,将执行配置。
- Confirmation (确认)

#### 图 3-6. Microsoft Data Protection Manager 最小化安装向导确认屏幕

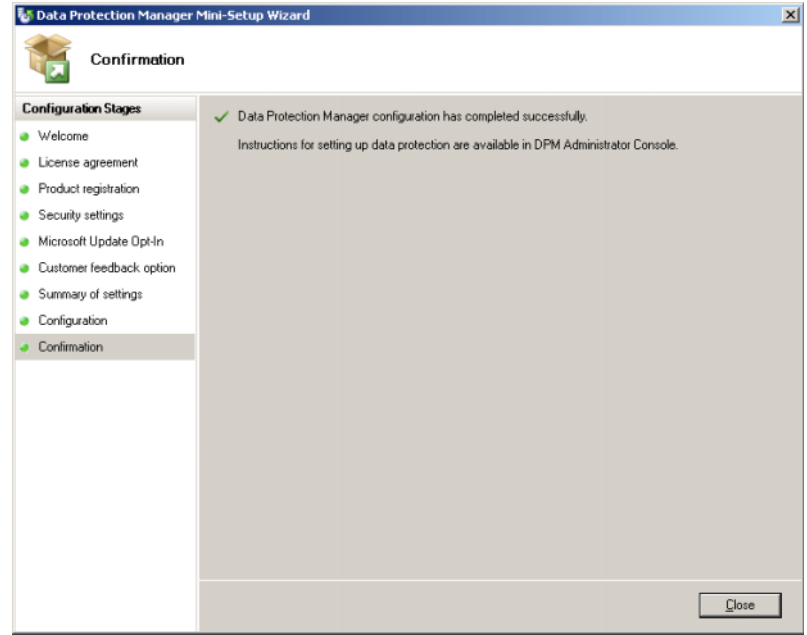

成功回答所有问题并完成 DPM 最小化安装向导后,单击 Close(关闭) 以返回 PowerVault 数据保护解决方案配置向导。

## <span id="page-33-3"></span><span id="page-33-2"></span><span id="page-33-1"></span><span id="page-33-0"></span>DPM 存储池配置

<span id="page-33-5"></span>成功完成 DPM 最小化安装向导后,PowerVault 数据保护解决方案配置向 导将继续并将可用存储添加到 DPM 存储池中。DPM 存储池是 DPM 用 来保护网络中管理型服务器的一组存储。有关存储池的详细信息,请参阅 部署 System Center Data Protection Manager 2007 中的"将磁盘添加到存储 池"。

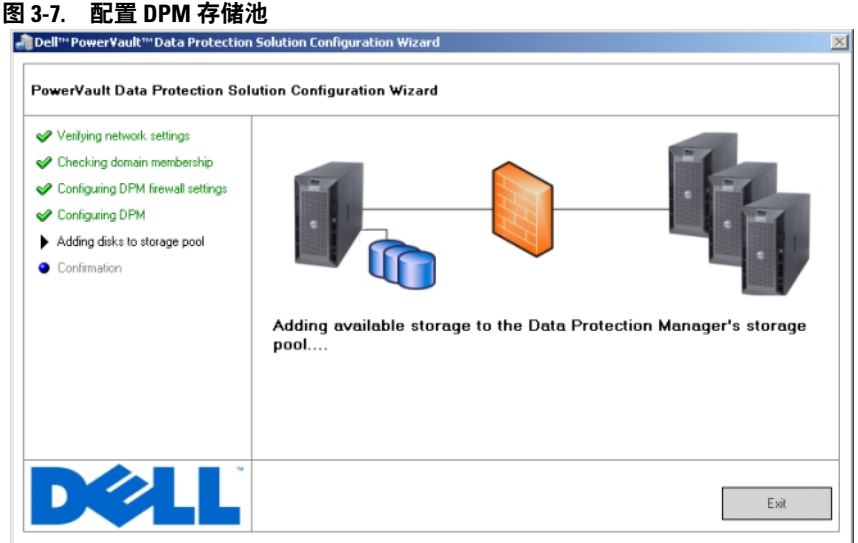

<span id="page-33-4"></span>成功配置完存储池后,向导会显示一则表明步骤已完成的消息。选择 Finish(完成),将启动 DPM 2007 Administrator Console(DPM 2007 管 理员控制台)。使用 DPM 管理员控制台添加网络中的服务器。有关详细 信息, 请参阅"第 39 [页的"](#page-38-3)DPM 部署""。

#### 图 3-8. 向导完成屏幕

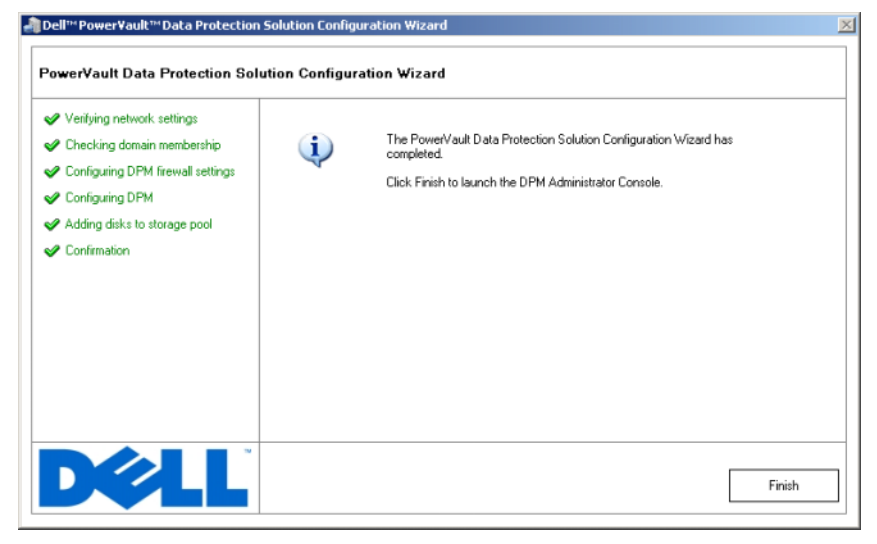

## <span id="page-34-0"></span>验证

<span id="page-34-1"></span>要验证配置过程是否成功完成,请单击 DPM 管理员控制台中的 Management (管理)选项卡。然后,选择 Disks (磁盘)选项卡。根据 系统配置,适当数目的磁盘将被添加到存储池中。

#### <span id="page-35-0"></span>图 3-9. DPM 2007 管理员控制台

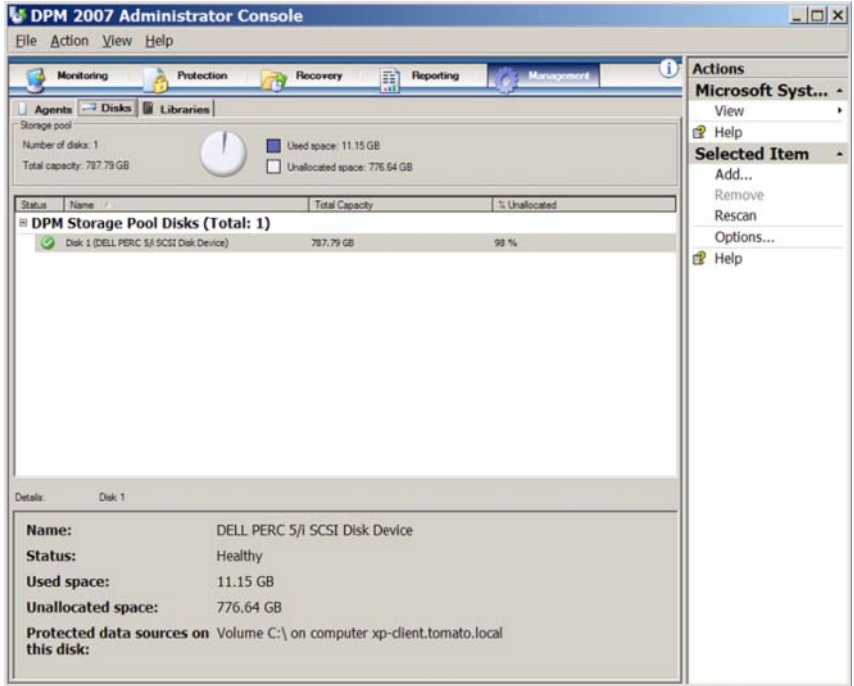

## <span id="page-36-0"></span>许可

## <span id="page-36-2"></span><span id="page-36-1"></span>DPM 许可证

图 4-1. 真品证书 (COA) 示例

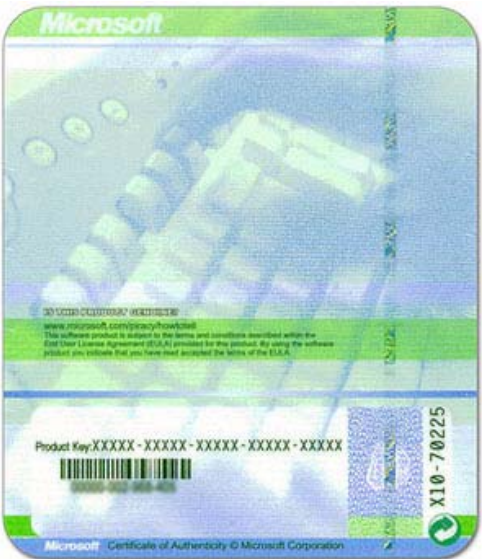

DPM 2007 的产品密钥在出厂时即已安装在您的系统上。可在随系统附带 的安装媒介中包含的真品证书 (COA) 上找到产品密钥。如果您需要重新 安装 DPM 2007, 则需要使用此 COA 上的密钥。

<span id="page-36-3"></span>对于每台受保护的(管理型)服务器,DPM 2007 都要求提供数据保 护管理许可证 (DPML)。可用的 DPML 有两种: Standard (标准版) (S-DPML), 提供标准文件保护; 以及 Enterprise(企业版)(E-DPML), 为受保护的服务器提供应用程序和文件保护。

您的系统在购买时包括其中一种 DPML。有关保护 IT 环境中其它系 统的其它许可证,请与您的 Dell 销售代表联系。有关 DPM 许可的详 细信息,请参阅规划 System Center Data Protection Manager 2007 部署 中的"DPM 许可"。

## <span id="page-37-0"></span>Windows Storage Server 2003 R2 x64 许可证

#### 图 4-2. 系统提供的 Windows COA 示例

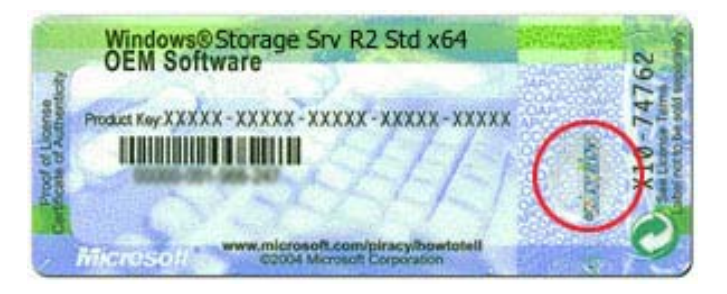

Windows Storage Server 2003 x64 R2 (SP2) 的产品密钥在出厂时即已安装 在您的系统上。密钥位于系统顶部面板或侧面板的 COA 上。记下此产品 密钥并将其保存在安全位置。如果您需要重新安装操作系统,则需要提供 此产品密钥。

# <span id="page-38-3"></span><span id="page-38-0"></span>DPM 部署

在 DPM 可以开始保护网络中的系统数据和应用程序之前, 您必须执行以 下操作:

- <span id="page-38-5"></span>• 在要保护的每台服务器系统上安装预先必备的软件。
- 将 DPM 保护代理部署到要保护的每个系统上。对于每个要使用 DPM 保护的系统上, 您必须拥有一个 DPM 代理许可证。请参阅第 37 [页的](#page-36-2) "[DPM](#page-36-2) 许可证"。
- <span id="page-38-4"></span>• 创建一个或多个保护组以定义 DPM 要备份系统上的哪些系统、数据和 应用程序,以及 DPM 备份这些系统的频率。
- 设置 DPM 高级配置设置(可选)。

## <span id="page-38-1"></span>安装受保护的系统预先必备的软件

在网络中受保护的服务器上安装 DPM 保护代理之前,请先安装适于 Windows Storage Server 2003 x64 Edition KB940349 的 Microsoft Update。 此更新可在 support.microsoft.com 上获得。此更新还可在随系统附带的 Microsoft*®* System Center Data Protection Manager 2007 重新安装介质上找 到。它位于 \prereqs 目录中。要安装更新, 请双击系统管理员帐户下的 KB940349 可执行文件 (.exe)。

## <span id="page-38-2"></span>部署代理

<span id="page-38-7"></span><span id="page-38-6"></span>保护代理是一款安装在服务器上,用来跟踪保护数据更改及将这些更改从 受保护的服务器传输到 DPM 服务器的软件。有关将代理部署到网络系统 的信息, 请参阅部署 System Center Data Protection Manager 2007 中的"安 装保护代理"。

## <span id="page-39-0"></span>保护服务器

<span id="page-39-2"></span>您必须创建一个保护组来保护网络中的一个或多个服务器。保护组就是一 组共享相同保护配置的数据源。请参阅部署 System Center Data Protection Manager 2007 中的"创建保护组"。

## <span id="page-39-1"></span>高级配置

请参阅部署 System Center Data Protection Manager 2007 和 System Center Data Protection Manager 2007 操作指南,以获取有关高级配置主题的相关 信息,如管理对虚拟服务器的保护和启用最终用户恢复。

# <span id="page-40-3"></span><span id="page-40-0"></span>DPM 和磁带设备

PowerVault 数据保护解决方案支持受保护系统的磁盘到磁带的备份以及用 于长期保护的磁盘到磁盘到磁带存档。请参阅规划 System Center Data Protection Manager 2007 部署 中的"结合使用磁盘和磁带的备份解决方 案"章节。要使用这些功能,需要将受支持的磁带驱动器或磁带库连接到 您的系统。

请参阅 PowerVault 数据保护解决方案支持值表以获得受支持的磁带驱动 器、自动装填器和库的列表。

## <span id="page-40-4"></span><span id="page-40-1"></span>安装磁带驱动器和磁带库

请参阅磁带驱动器或磁带库说明文件以安装这些组件并将它们连接到 您的系统。如有必要,请安装必需的驱动程序并更新设备固件。请参 阅 PowerVault 数据保护解决方案支持值表以获得所需的驱动程序和固 件版本。

## <span id="page-40-5"></span><span id="page-40-2"></span>将 DPM 与磁带驱动器和磁带库一起使用

请参阅部署 System Center Data Protection Manager 2007 中的"配置磁带 库",将磁带驱动器和库添加到 DPM。

请参阅 System Center Data Protection Manager 2007 操作指南中的"管理 磁带库", 以了解有关如何管理连接到 Microsoft System Center Data Protection Manager 2007 服务器的磁带库和独立磁带驱动器。此说明文件 还包括有关日常维护任务的信息。

## <span id="page-42-3"></span><span id="page-42-0"></span>安装 Dell OpenManage*™* Server **Administrator**

## <span id="page-42-1"></span>概览

Dell OpenManage™ Server Administrator (OMSA) 以两种形式提供全面 的、一对一的系统管理:(1) 集成的、基于浏览器的图形用户界面 (GUI) 以及 (2) 通过操作系统的命令行界面 (CLI)。它设计用于允许系统管理员 以本地或远程方式管理网络中的服务器。

受管系统是一个装有支持的工具或代理程序的系统,允许对系统进行查找 并轮询其状态。管理站可用于从一个中央位置远程管理一个或多个受管系 统。

OMSA 为您的 PowerVault 数据保护解决方案提供系统和存储管理。 OMSA 监视系统硬件和外设以发现故障状态,以及提前对潜在系统故障 发出警告。此外,OMSA 还提供了图形用户界面,通过该界面,管理员 可以配置存储子系统,包括虚拟磁盘和 RAID。

## <span id="page-42-2"></span>安装 Server Administrator

您可以使用多种方式来安装 Server Administrator。随系统附带的 Dell™ Systems Console and Agent CD 提供了一个安装程序,用来安装、更新和 卸载 Server Administrator 以及受管系统和管理站上的其它受管系统软件 组件。

有关详细信息,请参阅 Dell™ OpenManage 安装和安全性用户指南中的 "设置和管理"。

注: 在 OMSA 安装过程中, 请确保选中 Storage Services (存储服务) 选项。

# <span id="page-44-0"></span>更新软件

## <span id="page-44-6"></span><span id="page-44-1"></span>更新您的 PowerVault 系统

### <span id="page-44-2"></span>使用 Server Update Utility

Dell™ OpenManage™ Server Update Utility (SUU) 是一个基于 CD 的应用 程序,用于确定并将更新应用到系统。SUU 将当前安装在系统上的组件 版本与 Server Update CD (位于 support.dell.com) 上存储的更新组件的 版本进行比较。随后,SUU 会提供一个版本比较报告,以及提供用来更 新组件的选项,如 BIOS、驱动程序和固件。

有关使用 SUU 的详细信息, 请参阅 Dell™ OpenManage™ Server Update Utility 用户指南。

### <span id="page-44-3"></span>使用 Dell Update Packages

Dell Update Package (DUP) 是标准软件包格式的独立可执行程序。每个 更新软件包都设计用来更新系统上的一个软件组件(如特定驱动程序)。 DUP 可在 support.dell.com 上获得。有关使用 DUP 更新系统的详细信 息,请参阅适于 Microsoft Windows 的 Dell™ Update Packages 用户指南。

## <span id="page-44-4"></span>升级操作系统

访问 update.microsoft.com 获取 Windows Storage Server 最新的安全修补 程序、修复程序以及更新。对 Windows Server™2003 R2 x64 SP2 Editions 的所有更新适用于 Windows Storage Server 2003 R2 x64 SP2。

## <span id="page-44-5"></span>更新 DPM

访问 update.microsoft.com 以获取 DPM 2007 更新。

#### 更新软件

# <span id="page-46-5"></span><span id="page-46-0"></span>获得帮助

## <span id="page-46-1"></span>Dell 支持

<span id="page-46-6"></span>有关 PowerVault 数据保护解决方案的详细信息和故障排除信息,请访问 support.dell.com。

## <span id="page-46-2"></span>硬件问题

为了帮助您使用硬件,请参阅随系统附带的 PowerVault 硬件手册。您也 可以访问 support.dell.com, 获取所有硬件说明文件。

## <span id="page-46-3"></span>软件 /DPM 问题

有关 DPM 的详细信息以及故障排除信息,请参阅"System Center Data Protection Manager 2007 故障排除指南"。

## <span id="page-46-9"></span><span id="page-46-7"></span><span id="page-46-4"></span>PowerVault 数据保护解决方案故障排除向导

<span id="page-46-8"></span>如果在运行 PowerVault 数据保护解决方案配置向导时出现错误,会显示 一则错误消息,其中包括解决该错误应采取的适当措施。请按照这些说明 操作,然后通过双击系统桌面上的向导图标重启向导并继续配置过程。

## 图 9-1. PowerVault 数据保护解决方案配置向导错误屏幕<br>La pell\*\*PowerYault\*\*Pata Protection Solution Configuration Wizard PowerVault Data Protection Solution Configuration Wizard Verifuing network settings An error occurred while trying to run the "netsh\_commands.bat" firewall script.<br>Reinstall the PowerVault Data Protection Solution Configuration Wizard. ● Checking domain membership Ø **X** Configuring DPM firewall settings Configuring DPM Adding disks to storage pool Confirmation  $\mathbf{D}$ Evit

## <span id="page-47-0"></span>所需的其它说明文件和资源

请参阅 support.dell.com 上提供的 PowerVault 数据保护解决方案快速参考 指南以找到以下说明文件和资源:

#### <span id="page-47-1"></span>Microsoft 信息

- 规划 System Center Data Protection Manager 2007 部署
- 部署 System Center Data Protection Manager 2007
- System Center Data Protection Manager 2007 操作指南

#### <span id="page-47-2"></span>Dell 硬件

- 底板管理控制器公用程序用户指南
- Remote Access Controller 5 (DRAC 5) 用户指南
- PowerVault 系统硬件用户手册
- PowerVault 使用入门指南

### <span id="page-48-0"></span>Dell 软件

- PowerVault™ 数据保护解决方案支持值表
- OpenManage 安装和安全性用户指南
- OpenManage™ Server Administrator 用户指南
- OpenManage™ Server Update Utility 用户指南
- 适于 Microsoft Windows 的 Dell Update Packages 用户指南
- Dell Systems Console and Agent CD
- Dell Systems Build and Update Utility CD
- Dell 系统说明文件 CD

#### 获得帮助

## <span id="page-50-0"></span>索引

#### B

帮助, [19](#page-18-2),[47](#page-46-5) 保护组, [39](#page-38-4)-[40](#page-39-2) 本地管理员, [17](#page-16-2)

### C

磁带设备和库, [41](#page-40-3) 安装, [41](#page-40-4) 使用, [41](#page-40-5) 存储池, [34](#page-33-1)-[35](#page-34-1) 配置, [34](#page-33-2)

#### D

Data Protection Manager 最小化安装向导, [32](#page-31-2) DHCP, [21](#page-20-4) DPM, [7](#page-6-3),[28](#page-27-0),[30](#page-29-0),[32](#page-31-3)-[34](#page-33-3) 前提条件, [11](#page-10-2) 许可证, [37](#page-36-2) DRAC, [25](#page-24-2) 远程访问, [25](#page-24-3) 代理, [39](#page-38-5)

#### F

防火墙, [27](#page-26-2),[29](#page-28-0)-[30](#page-29-1)

#### G

更新, [45](#page-44-6) 故障排除, [47](#page-46-6) 管理员控制台, [34](#page-33-4),[36](#page-35-0)

#### J

IP 地址 DHCP, [14](#page-13-4) DNS, [23](#page-22-0) 静态, [15](#page-14-1) 配置, [14](#page-13-5) 计算机名, [16](#page-15-1)-[17](#page-16-3) 更改, [16](#page-15-2) 静态 IP, [15](#page-14-2),[23](#page-22-1)

#### M

MUI, [19](#page-18-3) 默认密码, [22](#page-21-1) 更改, [13](#page-12-2) 输入, [13](#page-12-3)

### O

OpenManage Server Administrator (OMSA) 安装, [43](#page-42-3)

### P

平台, [25](#page-24-4)

#### $\mathbf{0}$

前提条件, [11](#page-10-3),[27](#page-26-3)-[28](#page-27-1)

### S

SAC, [21](#page-20-5)-[22](#page-21-2) System Center, [7](#page-6-4),[11](#page-10-4),[39](#page-38-6) 受保护的服务器, [37](#page-36-3),[39](#page-38-7) 数据保护解决方案 故障排除, [47](#page-46-7) 配置向导, [27](#page-26-4),[47](#page-46-8) 说明文件, [9](#page-8-2)

#### U

UPS, [12](#page-11-2)

#### W

```
网络
布线, 14
配置, 14
```
#### X

向导, [11](#page-10-5),[27](#page-26-5),[29](#page-28-1)-[30](#page-29-2),[32](#page-31-4),[34](#page-33-5),[47](#page-46-9)

#### Y

域, [11](#page-10-6) 远程访问, [25](#page-24-5) 远程桌面 配置, [24](#page-23-2)

#### 索引 | 53

54 | 索引